# STAT!Ref. MOBILE APP

Access STAT!Ref Anytime, Anywhere

The new STAT!Ref Mobile App takes STAT!Ref healthcare e-sources on the go. With powerful interactive functionality, the STAT!Ref Mobile App allows users access to their institution's subscription anytime, anywhere.

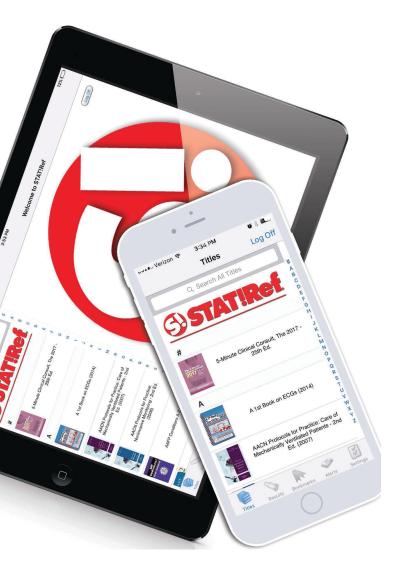

- Cross-search more than 500 fully-interactive resources, including full-text information from a variety of top healthcare publishers and societies.
- Use evidence-based STAT!Ref clinical decision tools when and where they are needed, at the point-of-care.
- Access multimedia content including videos and images that are completed optimized for quick accessibility.

For more information and an instructional video about our Mobile App visit:

https://www.tetondata.com/product-srMobile.cshtml

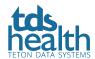

# **STAT!Ref Mobile App Instructions**

# Step 1: CREATE a My STAT!Ref Account

Access your STAT!Ref subscription as you normally would using an official login method. This would be authentication based on the IP addresses of your institution and/or full user accounts usually via a desktop or laptop computer while at your institution or through a proxy server login (using your institutional login).

Click the "My STAT!Ref" link just above the [GO] button in the search bar. If you have already created a My STAT!Ref account skip down to Step 4.

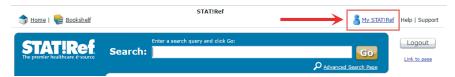

- Enter an email address. The email address you enter becomes your User Name and must be entered in its entirety. The email address can be personal (i.e. gmail, icloud, AOL, Hotmail, etc...) or institutional (i.e. Org, Edu, Mil, Gov, etc...).
- Click the: No, I want to create a My STAT!Ref account.
- Click the: [Log in/Create Account] button.

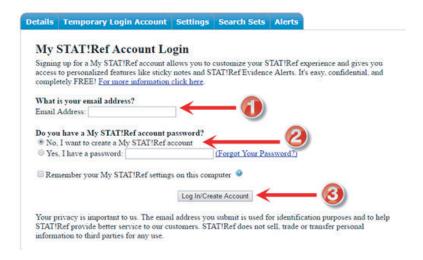

- Enter your information in the short form.
- Create and confirm a password. The password is a password of your choice and must contain at least 5 characters which can be a combination of; alpha, numeric, upper case, lowercase and basic special characters.
- · Click the [Create Account] button.

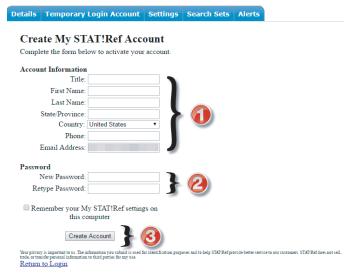

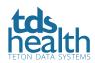

# **Step 2: ACTIVATE Your Login**

- Activate your User Name & Password as a Temporary Login Account. By activating the Temporary Login Account, you'll be enabling your user name and password to open the app.
- Click the "Temporary Login Account" tab.

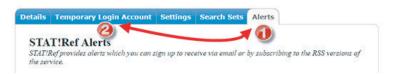

• Click the [Activate/Renew] button.

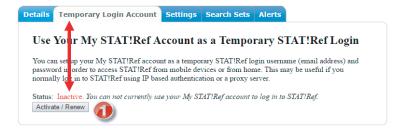

• Make note of the expiration date of your Temporary Login Account. You will need to access STAT!Ref using the Renew instructions below to renew your Temporary Login Account. You CANNOT do this from the mobile app.

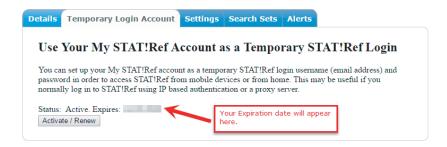

# **Step 3: ENABLE Your Mobile App Using Your Temporary Login Account**

- Download the FREE app for STAT!Ref from iTunes, Google Play or Amazon App store.
- On your mobile device go to Apps and tap on the STAT!Ref icon.
- Enter your email address as your User Name and the Password you created. The password is case sensitive. You can choose to save your login information to your device.
- You have now enabled your app. An expiration email reminder for users of Temporary Login Accounts are sent 10 days and then again 1 day prior to expiration. You can still renew even if your login expires. You just won't be able to use the app until you renew the Temporary Login Account. You CANNOT do this from the mobile app. Use the RENEW instructions in Step 4 to renew your Temporary Login Account. Once renewed, your app will be active again.
- If you never receive an email from us you may have a typo in the email address you entered or you did not use an active or legitimate email address when you signed up.

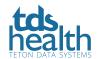

# **Step 4: RENEW Your Account**

Renewing a Temporary Login Account - You CANNOT do this from the mobile app

To protect a subscription from unauthorized use, it is required that users re-authenticate their My STAT!Ref Temporary-Login Accounts at pre-determined intervals such as every 30, 60, 90, 180, 260 or 365 days as determined by the decision maker of the subscription.

- Access your STAT!Ref subscription as you normally would using an official login method. This would be authentication based on the IP addresses of your institution and/or full user accounts usually via a desktop or laptop computer while at your institution or through a proxy server login (using your institutional login).
- Click the "My STAT!Ref" link just above the [GO] button in the search bar. Login if necessary using your My STAT!Ref un/pw.
- Click the "Temporary Login Account" tab and click the [Activate/Renew] button.

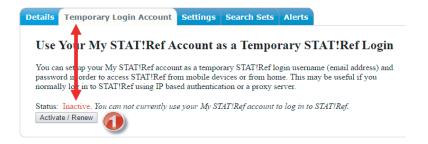

TIP: Access STAT!Ref the way in which you did in order to create your My STAT!Ref Temporary Login Account. Do not login to STAT!Ref using your Temporary Login Account and try to renew. If you do, the [Activate / Renew] button will be grayed out and you will not be able to renew the account.

### **Change Email, Password or Account info**

If you need to change your email address, name, password, etc... you can do so through your My STAT!Ref account. You can use your Temporary Login Account from any browser to access STAT!Ref and change this information as long as your account has not expired. Go to http://online.statref.com or from the home page of this website to login. You can also access STAT!Ref through your institution. You CANNOT update this information from the mobile app.

- Click the "My STAT!Ref" link just above the [GO] button in the search bar. Login if necessary using your My STAT!Ref un/pw.
- Under the Details tab you can modify your information.
- Save changes.

### **Forgot Password Help**

Here's what to do if you forget your password. Access STAT!Ref and click on the My STAT!Ref link. You will be taken to the login details page.

- Click on Forgot Your Password?
- Enter your My STAT!Ref Login email address.
- Click the [E-mail Password] button.
- Check your email for the sent password.
- If you get a message such as account not found or some other error please try entering another one of your email addresses. You may be entering the wrong one.
- If you never receive an email from us you may have a typo in the address you entered or you did not use an active or legitimate address when you signed up. In this case, you will need to contact <u>support</u> for help retrieving your password.

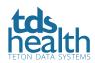